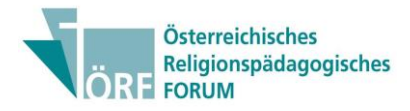

# **How to OJS**

## **Beitragseinreichung auf OJS**

## **Handreichung für Autor\*innen**

#### **Schritt 1: Neue Einreichung Erstellen**

Rufen Sie zunächst die OJS-Website des ÖRF auf [\(www.oerf-journal.eu\)](http://www.oerf-journal.eu/).

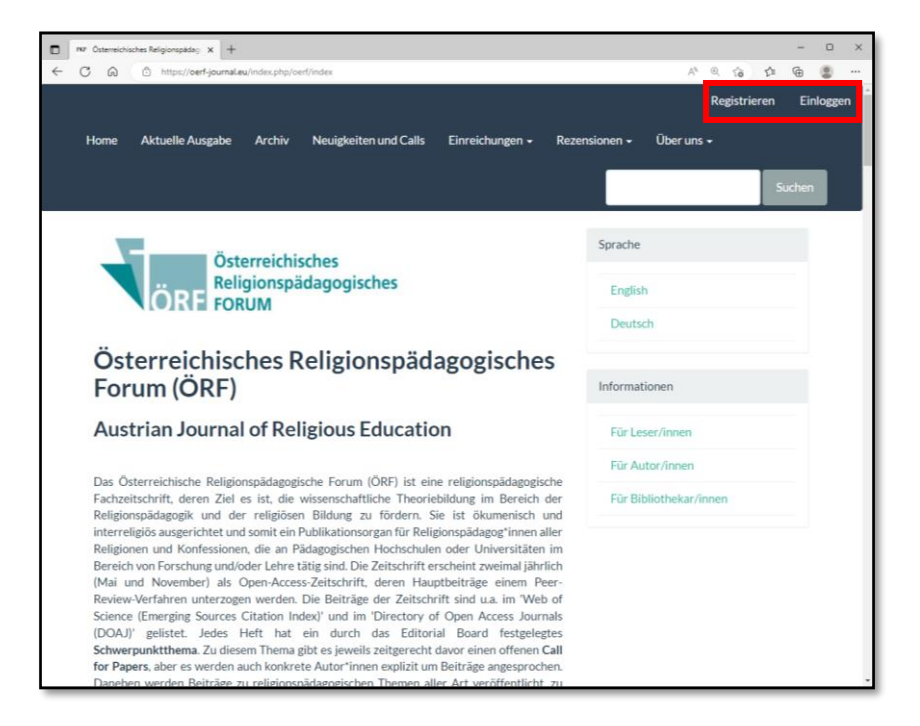

Klicken Sie rechts oben auf "Registrieren" bzw. "Einloggen". Verwenden Sie bevorzugt den Internetbrowser , Microsoft Edge'.

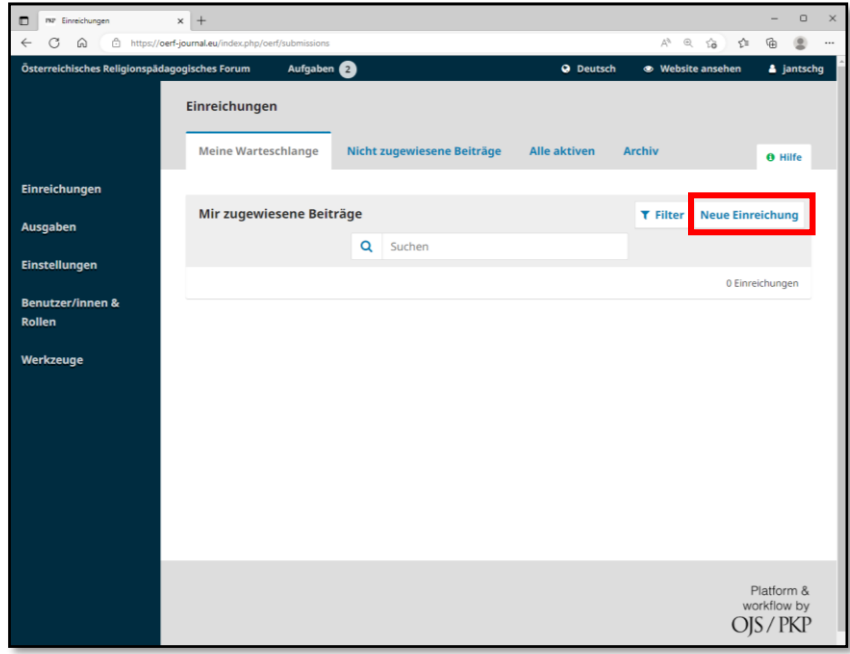

Nachdem Sie sich eingeloggt bzw. registriert haben, klicken Sie auf "Neue Einreichung".

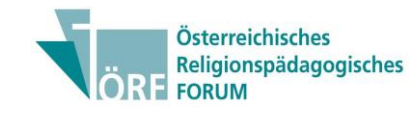

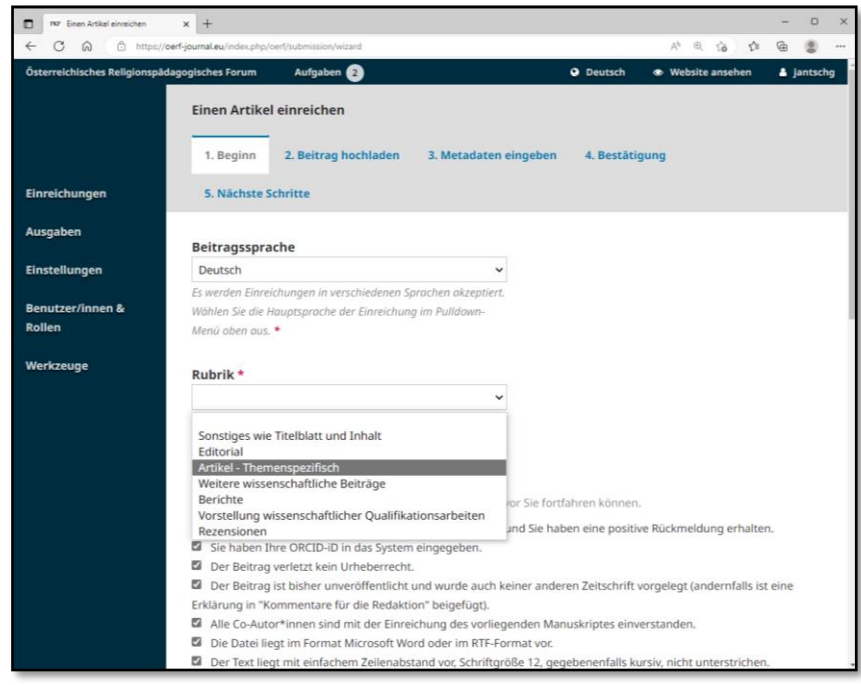

Wählen Sie die Sprache und die Rubrik ihres Beitrags aus.

Kontrollieren Sie außerdem, ob Sie alle **Einreichungs-Anforderungen** erfüllen und haken Sie diese anschließend an. (Wenn es Anforderungen gibt, die nicht erfüllt werden, überarbeiten Sie ihren Beitrag dahingehend.)

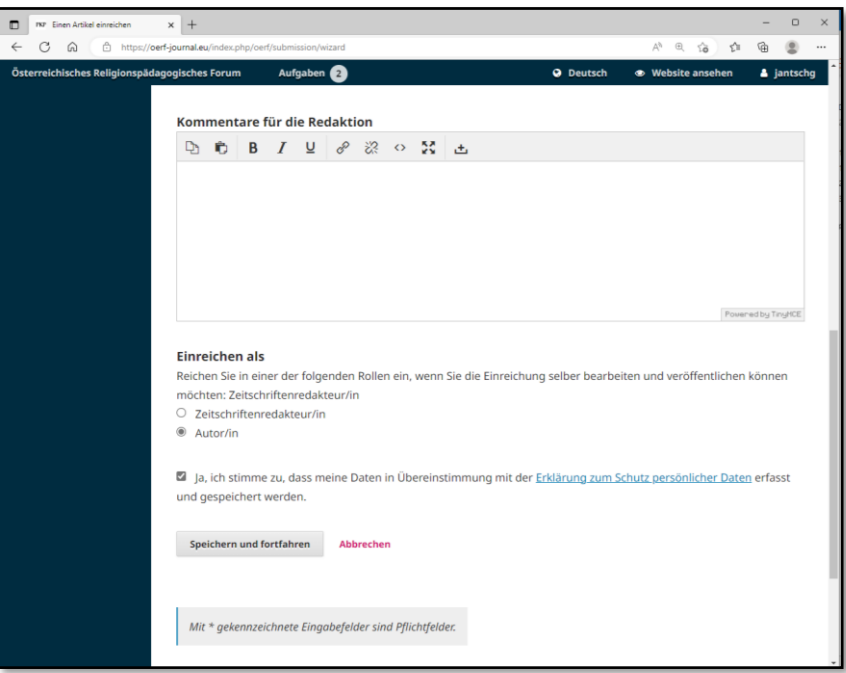

Falls nötig, können Sie Kommentare für die Redaktion hinterlassen.

Wählen Sie noch aus, dass Sie als Autor\*in einreichen und stimmen Sie der Erfassung Ihrer Daten zu.

Klicken Sie auf "Speichern und fortfahren".

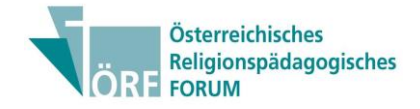

### **Schritt 2: Hinzufügen von Dateien**

Bitte kontrollieren Sie vor dem Upload unbedingt, ob Sie die **Manuskriptrichtlinien** befolgt und das Dokument ggf. auch von Citavi entkoppelt haben!

Zur **Citavi-Entkoppelung**: Wählen Sie in Word den Reiter "Citavi" aus und klicken Sie auf "Umwandeln" um die Citavi-Felder in Text umzuwandeln. Speichern Sie die Datei anschließend ab.

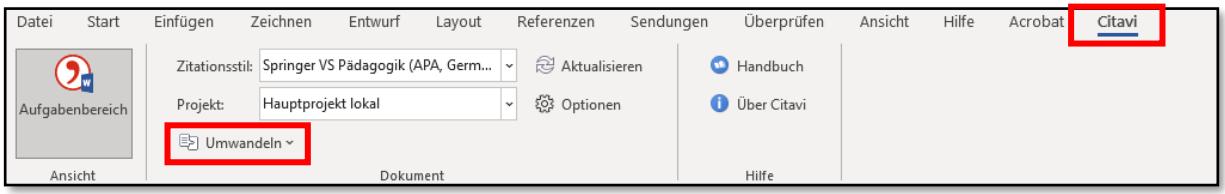

a. Klicken Sie auf "Datei hochladen", um Ihren **Artikeltext** hochzuladen.

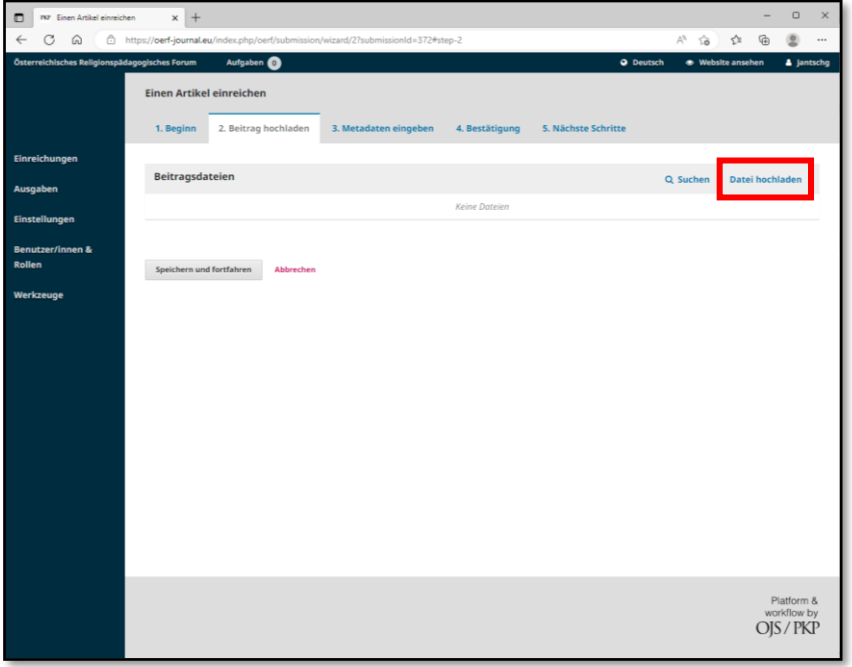

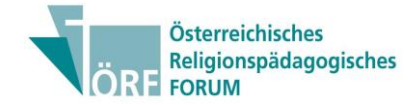

b. Wählen Sie nun bei "Artikel-Bestandteil" "**Artikeltext**" aus, laden Sie Ihren Artikel, entweder im Format Word oder im RTF-Format, hoch und klicken Sie auf "Fortfahren".

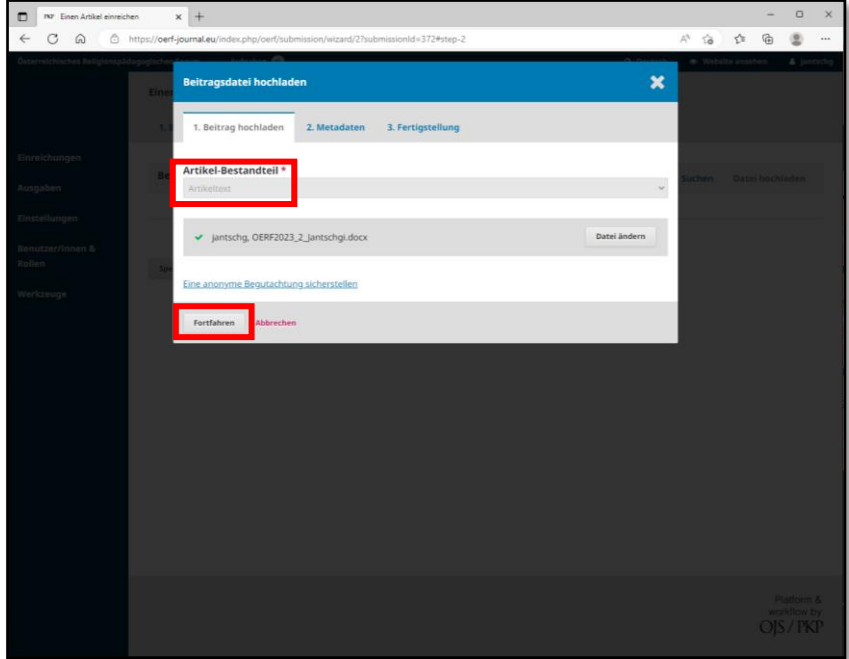

c. Ändern Sie ggf., den Manuskriptrichtlinien entsprechend, Ihren Dokumententitel und klicken Sie erneut auf "Fortfahren".

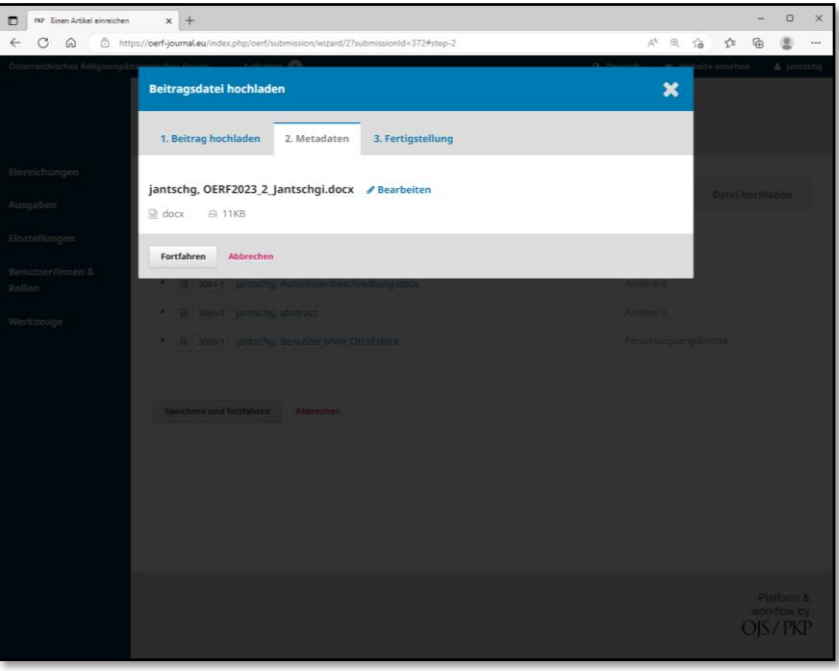

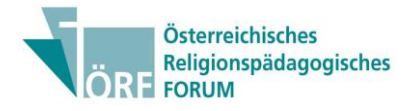

d. Um den Upload der Datei abzuschließen klicken Sie auf "Beenden".

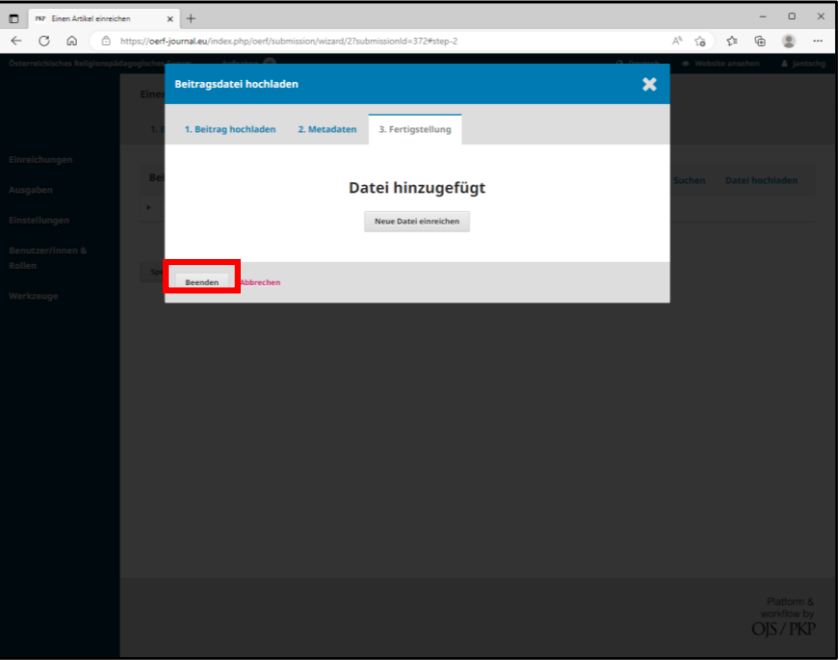

**!** Laden Sie, zusätzlich zum **Artikeltext**, aktuelle **Autor\*innenbilder** aller Autor\*innen und eine Textdatei, die alle **Autor\*innenvorstellungen** enthält, hoch. Eine vollständige Autor\*innenvorstellung besteht aus einer Autor\*innenbeschreibung und einer (Dienst- )Adresse.

Wiederholen Sie für das Hinzufügen dieser Dokumente den Vorgang von a-d. Wenn unter "Artikel-Bestandteil" die gewünschte Rubrik nicht vorhanden ist, wählen Sie bitte "Andere/s" aus.

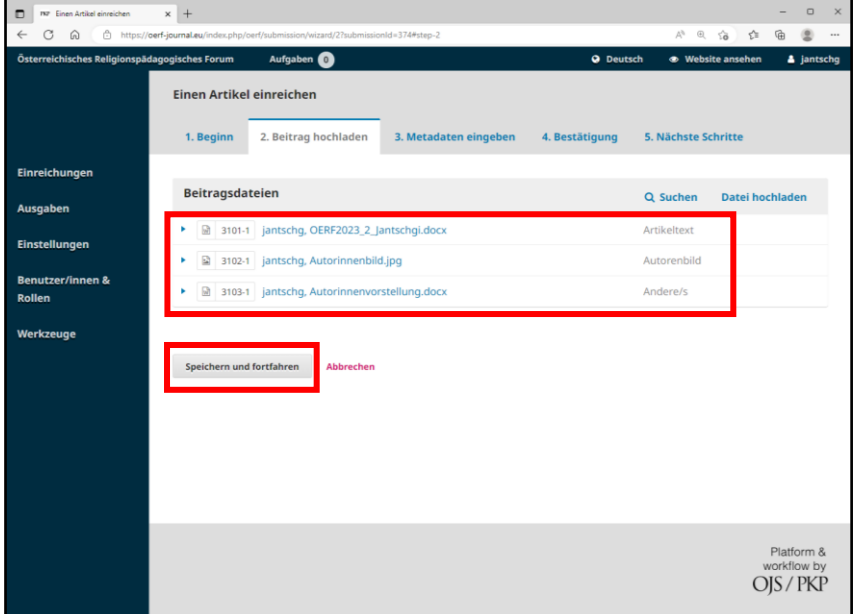

Wenn Sie alle nötigen Dokumente hochgeladen haben, klicken Sie auf "Speichern und fortfahren".

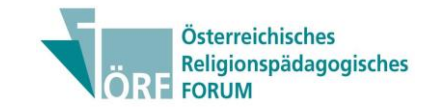

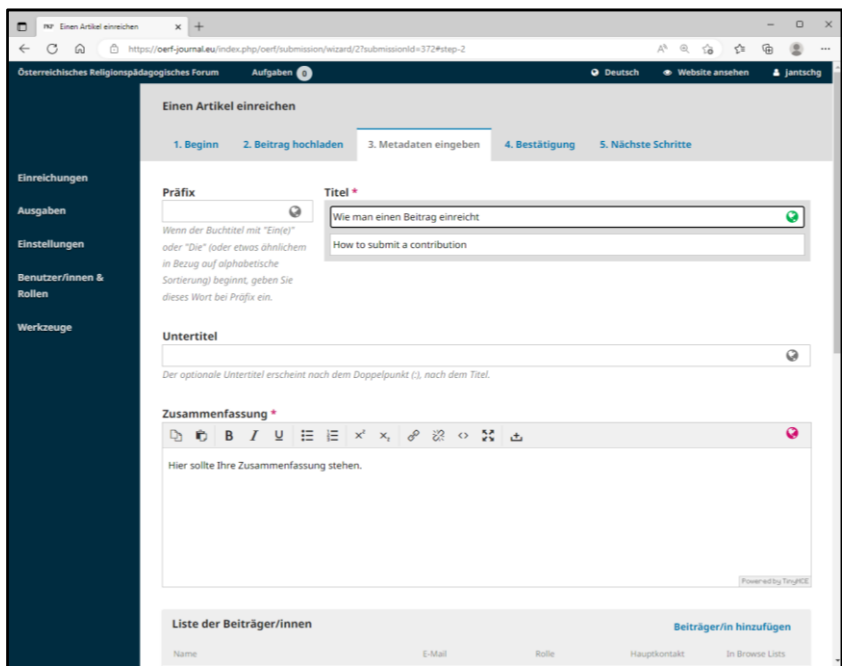

Geben Sie nun die **Metadaten** Ihres Beitrags ein. Vergessen Sie dabei nicht auf die englische Übersetzung ihres Titels, Untertitels (falls vorhanden), ihrer Zusammenfassung und der Schlagworte.

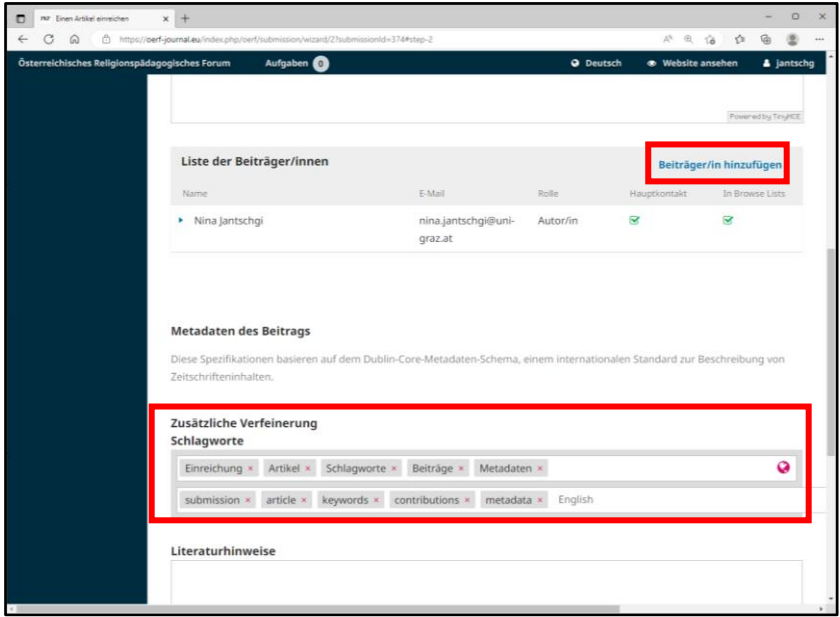

**!** Falls Sie den Artikel nicht alleine geschrieben haben und es somit noch Co-Autor\*innen gibt, fügen Sie diese bitte einzeln mittels "**Beiträger/in hinzufügen**" hinzu.

Geben Sie 4-5 **Schlagworte**, die ihren Beitrag charakterisieren, in deutscher und englischer Sprache ein. Geben Sie die Schlagworte einzeln ein und klicken Sie nach jedem Wort die Tabulator-Taste. Schlagworte, die Ihren Beitrag präzise beschreiben, führen dazu, dass ihr Beitrag von Suchmaschinen besser gefunden wird.

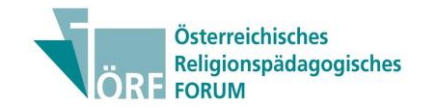

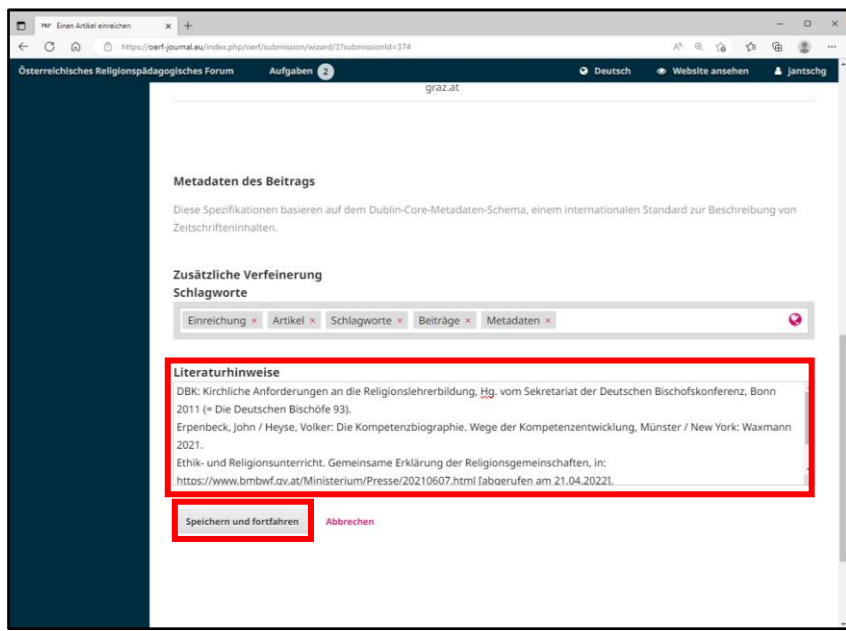

Schreiben Sie die von Ihnen verwendete Literatur, in alphabetischer Reihenfolge, in das Feld **"Literaturhinweise"**.

Wenn Sie alle Metadaten eingegeben und überprüft haben, klicken Sie auf "Speichern und Fortfahren".

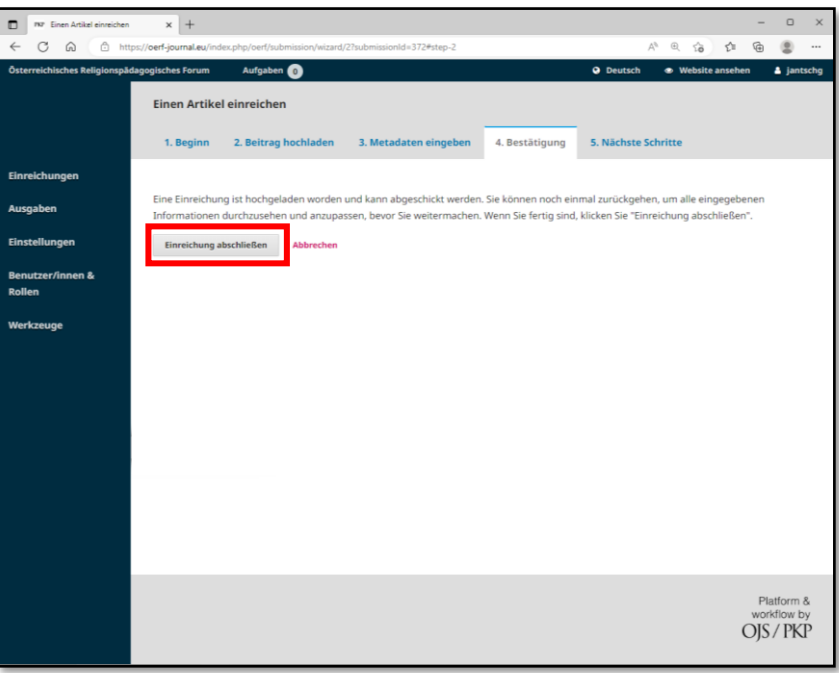

Als letzten Schritt bestätigen Sie Ihre Einreichung mit einem Klick auf "Einreichung abschließen". **Glückwunsch!** Ihre Einreichung ist abgeschlossen.